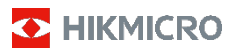

# **Câmara Termográfica Portátil**

**Manual de utilizador**

### **© 2021 Hangzhou Microimage Software Co., Ltd. Todos os direitos reservados.**

#### **Acerca deste Manual**

O Manual inclui instruções para utilizar e gerir o produto. As fotografias, os gráficos, as imagens e todas as outras informações doravante apresentadas destinam-se apenas a fins de descritivos e informativos. As informações que constam do Manual estão sujeitas a alteração, sem aviso prévio, devido a atualizações de firmware ou a outros motivos. Encontre a versão mais recente deste Manual no website da HIKMICRO (www.hikmicrotech.com/).

Utilize este Manual sob orientação e com a assistência de profissionais formados neste Produto.

#### **Reconhecimento de marcas comerciais**

**C** HIKMICRO e outras marcas registadas e logótipos da HIKMICRO são propriedades da HIKMICRO em diversos territórios.

Outras marcas comerciais e logótipos mencionados são propriedade dos respetivos proprietários.

#### **EXCLUSÃO DE RESPONSABILIDADE LEGAL**

NA MEDIDA MÁXIMA PERMITIDA PELA LEI APLICÁVEL, ESTE MANUAL E O PRODUTO DESCRITO, COM O SEU HARDWARE, SOFTWARE E FIRMWARE, SÃO FORNECIDOS "TAL COMO ESTÃO" E "COM TODAS AS SUAS FALHAS E ERROS". A HIKMICRO NÃO APRESENTA QUAISQUER GARANTIAS, EXPRESSAS OU IMPLÍCITAS, INCLUINDO, SEM QUAISQUER LIMITAÇÕES, GARANTIAS DE COMERCIABILIDADE, QUALIDADE SATISFATÓRIA OU ADEQUAÇÃO A UM DETERMINADO FIM. A SUA UTILIZAÇÃO DESTE PRODUTO É FEITA POR SUA CONTA E RISCO. EM NENHUMA CIRCUNSTÂNCIA, A HIKMICRO SERÁ RESPONSÁVEL POR SI EM RELAÇÃO A QUAISQUER DANOS ESPECIAIS, CONSEQUENCIAIS, INCIDENTAIS OU INDIRETOS, INCLUINDO, ENTRE OUTROS, DANOS PELA PERDA DE LUCROS COMERCIAIS, INTERRUPÇÃO DA ATIVIDADE, PERDA DE DADOS, CORRUPÇÃO DE SISTEMAS OU PERDA DE DOCUMENTAÇÃO SEJA COM BASE NUMA VIOLAÇÃO DO CONTRATO, ATOS ILÍCITOS (INCLUÍNDO NEGLIGÊNCIA), RESPONSABILIDADE PELO PRODUTO OU, DE OUTRO MODO, RELACIONADA COM A UTILIZAÇÃO DO PRODUTO, AINDA QUE A HIKMICRO TENHA SIDO AVISADA SOBRE A POSSIBILIDADE DE TAIS DANOS OU PERDAS.

O UTILIZADOR RECONHECE QUE A NATUREZA DA INTERNET OFERECE RISCOS DE SEGURANÇA INERENTES E QUE A HIKMICRO NÃO SERÁ RESPONSABILIZADA POR UM FUNCIONAMENTO ANORMAL, PERDA DE PRIVACIDADE OU OUTROS DANOS RESULTANTES DE ATAQUES INFORMÁTICOS, ATAQUES DE PIRATARIA, INFEÇÃO POR VÍRUS OU OUTROS RISCOS ASSOCIADOS À SEGURANÇA DA INTERNET. NO ENTANTO, A HIKMICRO PRESTARÁ APOIO TÉCNICO ATEMPADO, SE SOLICITADO.

O UTILIZADOR ACEITA UTILIZAR ESTE PRODUTO EM CONFORMIDADE COM TODAS AS LEIS APLICÁVEIS E SER O ÚNICO RESPONSÁVEL POR GARANTIR QUE A SUA UTILIZAÇÃO É CONFORME À LEI APLICÁVEL. PARTICULARMENTE, O UTILIZADOR É O RESPONSÁVEL PELA UTILIZAÇÃO DESTE PRODUTO DE MODO QUE NÃO INFRINJA OS DIREITOS DE TERCEIROS, INCLUINDO, ENTRE OUTROS, OS DIREITOS DE PUBLICIDADE, DIREITOS DE PROPRIEDADE INTELECTUAL OU DE PROTEÇÃO DE DADOS, OU QUAISQUER OUTROS DIREITOS DE PRIVACIDADE. O UTILIZADOR NÃO PODERÁ UTILIZAR ESTE PRODUTO PARA QUAISQUER UTILIZAÇÕES FINAIS PROIBIDAS, INCLUINDO O DESENVOLVIMENTO OU PRODUÇÃO DE ARMAS DE DESTRUIÇÃO MACIÇA, DESENVOLVIMENTO OU PRODUÇÃO DE QUÍMICOS OU ARMAS BIOLÓGICAS,

QUAISQUER ATIVIDADES DESENVOLVIDAS NO ÂMBITO DE EXPLOSIVOS NUCLEARES OU CICLOS DE COMBUSTÍVEL NUCLEAR INSEGURO OU PARA APOIAR ABUSOS AOS DIREITOS HUMANOS.

NA EVENTUALIDADE DA OCORRÊNCIA DE ALGUM CONFLITO ENTRE ESTE MANUAL E A LEGISLAÇÃO APLICÁVEL, ESTA ÚLTIMA PREVALECE.

# **Informações sobre as normas reguladoras**

**Declaração de conformidade da UE**

Este produto e, se aplicável, os acessórios fornecidos, apresentam a marcação "CE" e, portanto, cumprem as normas europeias ÷. harmonizadas aplicáveis listadas na Diretiva 2014/53/UE relativa aos equipamentos de rádio, na Diretiva 2014/30/UE relativa à compatibilidade eletromagnética (CEM) e na Diretiva 2011/65/UE relativa à restrição do uso de determinadas substâncias perigosas em equipamentos elétricos e eletrónicos (EEE).

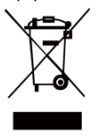

2012/19/UE (Diretiva REEE): Os produtos com este símbolo não podem ser<br>eliminados como resíduos urbanos como resíduos urbanos indiferenciados na União Europeia. Para uma reciclagem adequada, devolva este produto ao seu fornecedor local quando adquirir um novo equipamento

equivalente ou elimine-o através dos pontos de recolha adequados. Para obter mais informações consulte: [www.recyclethis.info.](http://www.recyclethis.info/)

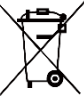

2006/66/CE (diretiva relativa a baterias): Este produto contém uma bateria que não pode ser eliminada como resíduo urbano indiferenciado na União Europeia. Consulte a documentação do

produto para obter informações específicas acerca da bateria. A bateria está marcada com este símbolo, que poderá incluir inscrições para indicar a presença de cádmio (Cd), chumbo (Pb), ou mercúrio (Hg). Para reciclar o produto de forma adequada, devolva a bateria ao seu fornecedor ou coloque-a num ponto de recolha apropriado. Para obter mais informações consulte: [www.recyclethis.info.](http://www.recyclethis.info/)

# **Instruções de segurança**

Os símbolos presentes neste documento são definidos da seguinte maneira.

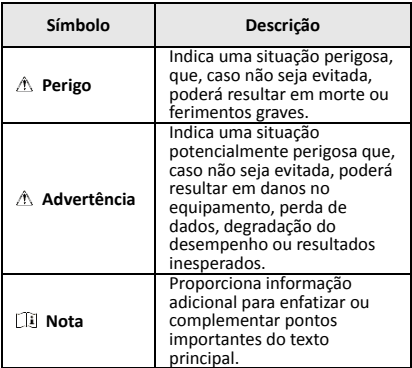

Estas instruções destinam-se a garantir que o utilizador possa utilizar o produto corretamente para evitar perigos ou perdas materiais.

#### **Legislação e regulamentos**

● A utilização do produto deve estar em total conformidade com as normais locais de manuseamento de aparelhos elétricos.

#### **Transporte**

- Mantenha o dispositivo na embalagem original ou similar, quando o transportar.
- Depois da abertura da embalagem do produto, guarde todos invólucros, para uso posterior. Em caso de qualquer avaria, deve devolver o dispositivo à fábrica com o invólucro original. O transporte sem o invólucro original pode resultar em danos no dispositivo, sendo que a empresa não assumirá quaisquer responsabilidades.
- Não deixe o produto cair, nem o sujeite a impactos físicos. Mantenha o dispositivo longe de interferências magnéticas.

#### **Alimentação elétrica**

- A compra do carregador fica por sua conta. A tensão de entrada deve corresponder à fonte de potência limitada (3,7 V CC, 0,5 A) de acordo com a norma CEI61010-1. Consulte as especificações técnicas para obter informações detalhadas.
- Certifique-se de que a ficha está devidamente ligada à tomada.
- NÃO ligue vários dispositivos a um adaptador de energia, para evitar o superaquecimento de riscos de incêndio provocados por sobrecarga.

#### **Bateria**

- A bateria integrada não pode ser desmontada. Contacte o fabricante caso necessite de uma reparação.
- Em caso de armazenamento prolongado da bateria, certifique-se de que esta é totalmente carregada de 6 em 6 meses, garantindo, assim, a sua qualidade. Caso contrário, poderão ocorrer danos.
- Quando o dispositivo está desligado e a bateria do RTC está cheia, as definições de hora podem ser guardadas durante 4 meses.
- Antes da primeira utilização, carregue a bateria de lítio durante mais de 8 horas.

#### **Manutenção**

- Se o produto não funcionar corretamente, contacte o seu fornecedor ou o seu centro de serviços local. Não assumimos qualquer responsabilidade por problemas causados por reparações ou manutenções não autorizadas.
- Limpe o dispositivo suavemente com um pano limpo e uma pequena quantidade de etanol, se necessário.
- Se o equipamento for utilizado de uma forma não especificada pelo fabricante, a proteção providenciada pelo dispositivo poderá ser afetada.
- Recomendamos remeter uma vez por ano o dispositivo para calibração, contacte o revendedor local para obter mais informação sobre os centros de manutenção.

### **Suporte técnico**

● O portal https://www.hikmicrotech.com ajudá-lo-á, como cliente HIKMICRO, a tirar o máximo partido dos seus produtos HIKMICRO. O portal dá-lhe acesso à nossa equipa de apoio ao cliente, software, documentação, contactos de serviço, etc.

#### **Ambiente da utilização**

- Certifique-se de que o ambiente de funcionamento do dispositivo cumpre os requisitos do mesmo. A temperatura de funcionamento deve situar-se entre -10 °C e 50 °C e a humidade de funcionamento deve ser igual ou inferior a 95%.
- NÃO exponha o dispositivo a radiação eletromagnética elevada nem a ambientes com pó.
- NÃO direcione a lente para o sol nem para qualquer outra luz brilhante.

#### **Emergência**

Caso o dispositivo emita fumo, odores ou ruídos, desligue a alimentação elétrica de imediato, retire o cabo de alimentação da tomada e contacte o centro de assistência.

#### **Morada do fabricante:**

Room 313, Unit B, Building 2, 399 Danfeng Road, Xixing Subdistrict, Binjiang District, Hangzhou, Zhejiang 310052, China

Hangzhou Microimage Software Co., Ltd.

AVISO DE CONFORMIDADE: Os produtos da série térmica poderão estar sujeitos a controlos de exportação em vários países ou regiões, incluindo sem limite, os Estados Unidos da América, a União Europeia, o Reino Unido e/ou outros

países-membro do Acordo de Wassenaar. Consulte o seu especialista em legislação ou em

conformidade ou as autoridades locais para saber os requisitos de licença de exportação necessários se pretender transferir, exportar, voltar a exportar os produtos da série térmica entre países diferentes.

# **ÍNDICE**

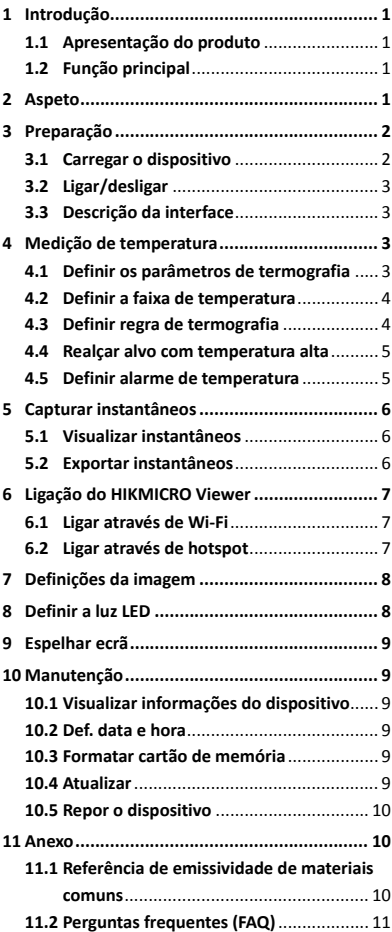

# <span id="page-6-0"></span>**1 Introdução**

# <span id="page-6-1"></span>**1.1 Apresentação do produto**

A câmara termográfica portátil é uma câmara com imagem térmica e ótica. O detetor de IV de alta sensibilidade integrado e o sensor de elevado desempenho detetam as alterações de temperatura e medem a temperatura em tempo real. A medição da temperatura tem uma<br>precisão de ± 2 °C ou ± 2% quando a temperatura ambiente é de 15 °C a 35 °C e a temperatura do objeto é superior a 0 °C. Ajuda os utilizadores a detetar todos os pormenores e a reduzir as suas perdas materiais. O dispositivo suporta visualização em direto, captura, etc. É utilizado principalmente em várias indústrias, tais como a da construção civil, AVAC, automóvel, etc.

# <span id="page-6-2"></span>**1.2 Função principal**

#### **Termografia**

O dispositivo deteta a temperatura em tempo real e apresenta-a no ecrã.

### **Ligação ao software do cliente**

 Smartphone: Use o HIKMICRO Viewer para ver imagens em direto, capturar, gravar, etc. no seu telefone.

 PC: Use a HIKMICRO Analyzer para ver imagens em direto, capturar, gravar, receber mensagens de alarme, etc. no seu PC.

#### **Alarme**

O dispositivo emite um alarme sonoro e visual quando a temperatura do alvo é superior ao valor limite.

# <span id="page-6-3"></span>**2 Aspeto**

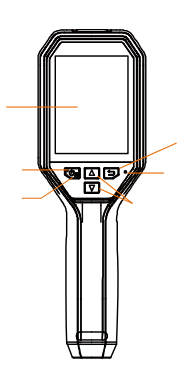

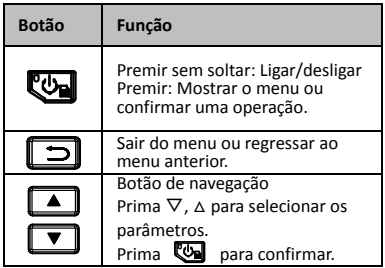

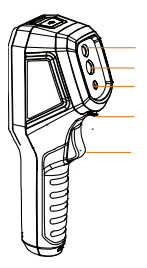

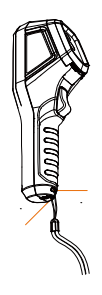

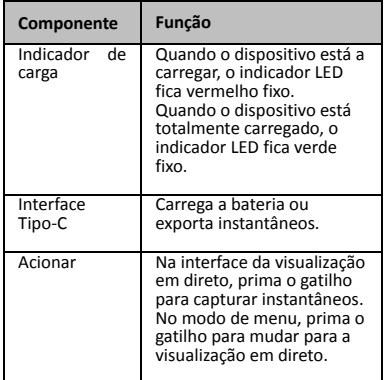

### **Nota**

- O aspeto varia consoante os modelos
- diferentes.
- Determinados modelos suportam lentes óticas e luz branca. Guie-se pelo dispositivo real ou pela ficha técnica.

# <span id="page-7-0"></span>**3 Preparação**

# <span id="page-7-1"></span>**3.1 Carregar o dispositivo**

# *Passos:*

- 1. Levante a tampa superior da câmara.<br>2. Ligue a interface do dispositivo e o ada
- Ligue a interface do dispositivo e o adaptador de alimentação com o cabo Tipo C.

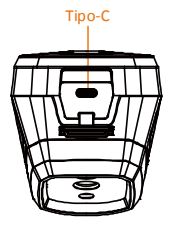

# <span id="page-8-0"></span>**3.2 Ligar/desligar**

#### **Ligar**

Remova a tampa da lente e prima sem soltar durante mais de três segundos para ligar o dispositivo. Poderá visualizar o alvo quando a interface do dispositivo estiver estável.

#### **Desligar**

Quando o dispositivo está ligado, prima sem soltar durante três segundos para o desligar.

#### **Definir a hora de desligamento automático**

Na interface de visualização em direto, prima e vá para **Desligamento automático** para definir a hora de desligamento automático do dispositivo, conforme necessário.

# <span id="page-8-1"></span>**3.3 Descrição da interface**

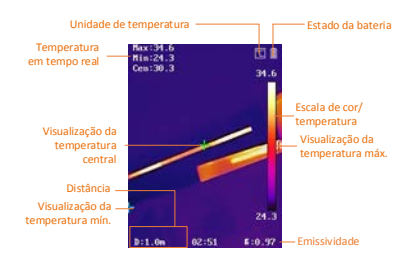

# <span id="page-8-2"></span>**4 Medição de temperatura**

A função de medição da temperatura apresenta a temperatura da cena em tempo real, à esquerda do ecrã. A função está ligada por definição.

# <span id="page-8-3"></span>**4.1 Definir os parâmetros de**

### **termografia**

Pode definir parâmetros de termografia para melhorar a precisão da medição de temperatura.

#### *Passos:*

- 1 Na interface de visualização em direto, prima **to para apresentar o menu.**
- 2 Prima  $\boxed{\bullet}$  / $\boxed{\bullet}$  para selecionar a barra de definição pretendida.
- 3 Prima o botão **con** para ir para a interface de definição.
	- Emissividade: defina a emissividade do alvo em termos de eficácia da emissão de energia na forma de radiação térmica.
	- Distância: Define a distância entre o alvo e o dispositivo.
	- Unidade: Define a unidade de temperatura.
	- Faixa de medição: Selecione a faixa de medição da temperatura. O dispositivo pode detetar a temperatura e mudar automaticamente a faixa de termografia no modo de **Mudança automática**.
- <span id="page-9-0"></span>4 Prima  $\boxed{\square}$  para guardar e sair.

# **4.2 Definir a faixa de temperatura**

Defina uma faixa de temperatura e a paleta é aplicada apenas nos alvos dentro da faixa de temperatura. Pode ajustar a faixa de temperatura.

#### *Passos:*

- 1 Na interface de visualização em direto,
	- prima **to para apresentar o menu.**
- 2 Prima **4/7** e selecione **Faixa de temp.**.
- 3 Selecione o modo de definição.
	- No modo **Automático**, o dispositivo ajusta automaticamente os parâmetros da faixa de temperatura.
	- No modo **Manual**, selecione Parâmetro. Prima **es** para selecionar a temperatura máx. ou a temperatura mín. e prima  $\boxed{\phantom{a}}$  / $\boxed{\phantom{a}}$ para ajustar o valor.
- <span id="page-9-1"></span>4 Prima  $\Box$  para guardar e sair.

# **4.3 Definir regra de termografia**

#### *Passos:*

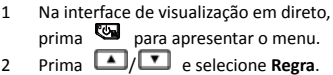

- 3 Vá para **Visualização** e selecione o ponto quente, o ponto frio, o ponto central ou o ponto personalizado que pretende mostrar na visualização em direto.
- 4 **Opcional:** Pode personalizar o ponto personalizado, se necessário.
	- 1) Vá para **Ponto personalizado**. Selecione o ponto personalizado e prima  $\blacksquare$ .
	- 2) Prima  $\left( \blacksquare / \square / \square / \square \right)$ para ajustar a posição do ponto.
	- 3) Prima o gatilho para concluir a definição.
- 5 O dispositivo mostra a temperatura em tempo real no lado superior esquerdo da interface de visualização em direto.

# <span id="page-10-0"></span>**4.4 Realçar alvo com temperatura alta**

Na função de realce do alvo, quando a temperatura do alvo é superior ao valor definido, a cor do alvo muda para vermelho. *Passos:*

- 1 Na interface de visualização em direto,
- prima **b** para apresentar o menu.
- 2 Prima **4 / 7** e selecione **Paletas**.
- 3 Mude o modo da paleta para **Alarme superior**.
- 4 Defina a temperatura. Quando a temperatura do alvo é superior ao valor definido, o alvo aparece a vermelho na visualização em direto.
- <span id="page-10-1"></span>5 Prima  $\Box$  para guardar e sair.

# **4.5 Definir alarme de temperatura**

Defina as regras do alarme e o dispositivo emitirá um alarme quando a temperatura acionar a regra. *Passos:*

- 1 Na interface de visualização em direto, prima **to** para apresentar o menu.
- 2 Prima **4/7** e selecione **Alarme**.
- 3 Prima **Co** para ativar a função, pode selecionar o alarme intermitente ou o alarme sonoro, conforme necessário.

# **Nota**

A luz branca desliga-se automaticamente depois de ativar o alarme intermitente.

4 Selecione a regra do alarme e defina a temperatura de alarme e pré-alarme. Quando a temperatura do alvo é superior ou inferior ao valor limite, o dispositivo emite um alarme.

# <span id="page-11-0"></span>**5 Capturar instantâneos**

# *Passos:*

- 1. Na interface de visualização em direto, prima **va** para apresentar o menu.
- 2. Prima **4/**, **v** e selecione **Tipo de imagem**.
	- **Imagem offline:** Selecione este tipo quando analisar a imagem com o HIKMICRO Analyzer.
	- **Gráfico térmico:** Selecione este tipo para desenvolvimento de software personalizado.
- 3. Na interface de visualização em direto, prima o gatilho para capturar um instantâneo. A visualização em direto é interrompida e o dispositivo apresenta o instantâneo com informação da temperatura.
- 4. Prima o botão  $\begin{bmatrix} 0 \\ 0 \end{bmatrix}$  para guardar a imagem, prima o botão  $\Box$  para cancelar.

### **Nota**

Não é possível realizar a captura quando o dispositivo está ligado ao PC.

# <span id="page-11-1"></span>**5.1 Visualizar instantâneos**

### *Passos:*

- 1. Na interface de visualização em direto, prima **va** para apresentar o menu.
- 2. Prima 1/**T** e selecione **Imagem**.
- 3. Prima  $\boxed{\bullet}$  /  $\boxed{\bullet}$  para selecionar a imagem e prima **tos** para visualizá-la.
- 4. **Opcional:** Prima **ed** para eliminar a imagem na interface de visualização de imagem. Prima  $\boxed{\phantom{1}$  / $\boxed{\phantom{1}}$  para mudar a imagem.
- <span id="page-11-2"></span>5. Prima  $\Box$  para sair.

# **5.2 Exportar instantâneos**

# *Finalidade:*

Ligar o dispositivo ao seu PC com o cabo Tipo C para exportar os instantâneos capturados.

### *Passos:*

1. Abra a tampa da interface.

- 2. Ligue a câmara ao PC com o cabo Tipo C e abra o disco detetado.
- 3. Selecione e copie os instantâneos para o PC e visualize os ficheiros.
- 4. Desligue o dispositivo do seu PC.

### **Nota**

- Ao ligar pela primeira vez, o controlador será instalado automaticamente.
- NÃO desligue o cabo Tipo-C do PC nem retire o cartão micro SD durante a instalação do controlador ou poderá danificar o dispositivo.

# <span id="page-12-0"></span>**6 Ligação do HIKMICRO Viewer**

O dispositivo suporta tanto ligações de Wi-Fi como de hotspot WLAN. Ligue o dispositivo à aplicação HIKMICRO Viewer e poderá controlar o dispositivo através da aplicação móvel.

# <span id="page-12-1"></span>**6.1 Ligar através de Wi-Fi**

#### *Antes de começar*

Transfira e instale a aplicação no seu telefone. *Passos:*

- 1 Na interface de visualização em direto,
- prima **to para apresentar o menu.**
- 2 Prima **4 / F** e selecione **Wi-Fi.**
- 3 Prima **D** para ativar a função.
- 4 Prima  $\sqrt{7}$  para selecionar Wi-Fi e insira a palavra-passe.
- 5 Prima  $\Box$  para guardar e sair.
- 6 Abra a aplicação e adicione o dispositivo aos dispositivos online.

#### *Resultado*

Pode visualizar imagem em direto ou capturar instantâneos através da aplicação.

### **Nota**

Alguns modelos suportam Wi-Fi. Guie-se pelo dispositivo real ou pela ficha técnica.

# <span id="page-12-2"></span>**6.2 Ligar através de hotspot**

### *Antes de começar*

Transfira e instale o HIKMICRO Viewer no seu telefone.

### *Passos:*

- 1 Na interface de visualização em direto, prima **to para apresentar o menu.**
- 2 Prima 1/1 e selecione **Hotspot**.
- 3 Prima **ende** para ativar a função.
- 4 Defina a palavra-passe.
- 5 Prima  $\Box$  para guardar e sair.
- 6 Ligue o seu telefone ao hotspot do dispositivo.
- 7 Abra a aplicação e adicione o dispositivo aos dispositivos online.

### *Resultado*

Pode visualizar imagem em direto ou capturar instantâneos através da aplicação.

# <span id="page-13-0"></span>**7 Definições da imagem**

### *Passos:*

- 1. Na interface de visualização em direto, prima **va** para apresentar o menu.
- 2. Prima 1/1 e selecione **Imagem**.
- 3. Prima **b**, vá para **Imagem -> Modo de pré-visualização** e selecione o modo de pré-visualização necessário.
	- Térmica: apresenta apenas a imagem térmica.
	- Fusão: funde a imagem ótica com a imagem térmica. A imagem fundida com a extremidade clara é apresentada neste modo.
	- Picture in Picture (PIP): apresenta uma parte da imagem térmica na imagem ótica.
	- Ótica: apresenta apenas a imagem ótica.
- 4. **Opcional:** ao selecionar o modo de fusão, é necessário selecionar o **Nível de fusão** de acordo com a distância do alvo.
- 5. Prima  $\Box$  para guardar e sair.

# **Nota**

Alguns modelos suportam a função de definição de imagem. Guie-se pelo dispositivo real.

# <span id="page-13-1"></span>**8 Definir a luz LED**

Na interface de visualização em direto, prima **e** e aceda à Luz branca para ativar ou

desativar a luz LED.

# **Nota**

Alguns modelos suportam a luz branca. Guie-se pelo dispositivo real ou pela ficha técnica.

# <span id="page-14-0"></span>**9 Espelhar ecrã**

#### *Antes de começar*

● Ligue o dispositivo ao PC com o cabo Tipo-C fornecido.

● Instale o HIKMICRO Analyzer, que suporta o protocolo UVC, no seu PC. *Passos:*

- 1 Na interface de visualização em direto, prima **va** para apresentar o menu.
- 2 Prima **4/7** e ative **Transmitir ecrã**.
- 3 Abra o HIKMICRO Analyzer e poderá realizar a visualização em direto e a operação do dispositivo no mesmo.

# <span id="page-14-1"></span>**10 Manutenção**

# <span id="page-14-2"></span>**10.1 Visualizar informações do**

### **dispositivo**

Na interface de visualização em direto, prima **e** e selecione **Sobre** para ver as informações do dispositivo.

# <span id="page-14-3"></span>**10.2 Def. data e hora**

Na interface de visualização em direto, prima **e** e selecione **Hora e data** para definir as informações.

# <span id="page-14-4"></span>**10.3 Formatar cartão de memória**

### *Passos:*

- 1. Na interface de visualização em direto, prima **va** para apresentar o menu.
- 2. Prima o botão  $\boxed{\phantom{1} \boxed{\phantom{1} }}$  para selecionar **Formatar memória**.
- 3. Prima **e** e selecione OK para começar a formatar o cartão de memória.

# **Nota**

Formate o cartão de memória antes de o usar pela primeira vez.

# <span id="page-14-5"></span>**10.4 Atualizar**

### *Passos:*

1. Ligue o dispositivo ao seu PC com o cabo Tipo-C e abra o disco detetado.

- 2. Copie o ficheiro de atualização e substitua-o no diretório raiz do dispositivo.
- 3. Desligue o dispositivo do seu PC.
- 4. Reinicie o dispositivo e este será atualizado automaticamente. O processo de atualização será apresentado na interface principal.

### **Nota**

após a atualização, o dispositivo reinicia automaticamente. Pode ver a versão atual em **Menu > Sobre**.

# <span id="page-15-0"></span>**10.5 Repor o dispositivo**

Na interface de visualização em direto, prima **Example 3** e selecione **Repor** para inicializar o dispositivo e repor as predefinições.

# <span id="page-15-1"></span>**11 Anexo**

# <span id="page-15-2"></span>**11.1 Referência de emissividade de**

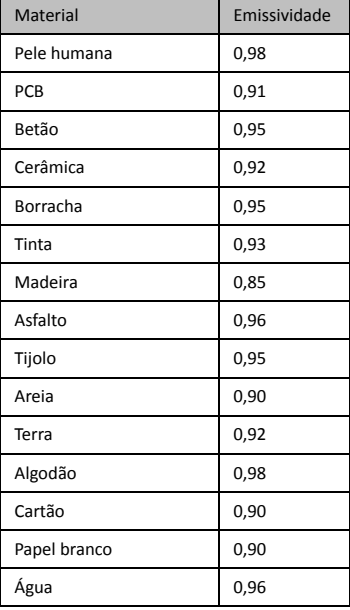

### **materiais comuns**

# <span id="page-16-0"></span>**11.2 Perguntas frequentes (FAQ)**

#### P: O indicador de carga pisca a vermelho.

- R: Verifique os pontos abaixo.
- 1. Verifique se o dispositivo foi carregado com o adaptador de alimentação padrão.
- 2. Certifique-se de que a temperatura ambiente é superior a 0 °C.

- P: A captura falha.<br>R: Verifique os pontos abaixo:
- 1. Se o dispositivo está ligado ao seu PC e se a função de captura está indisponível.
- 2. Se o espaço de armazenamento está cheio.
- 3. Se o dispositivo está com bateria fraca.
- P: O PC não consegue identificar a câmara. R: Verifique se o dispositivo está ligado ao seu
- PC com o cabo Tipo-C padrão.
- P: A câmara não pode ser operada ou não responde.
- R: Prima sem soltar **con** para reiniciar a câmara.

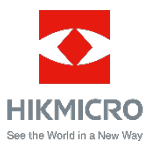